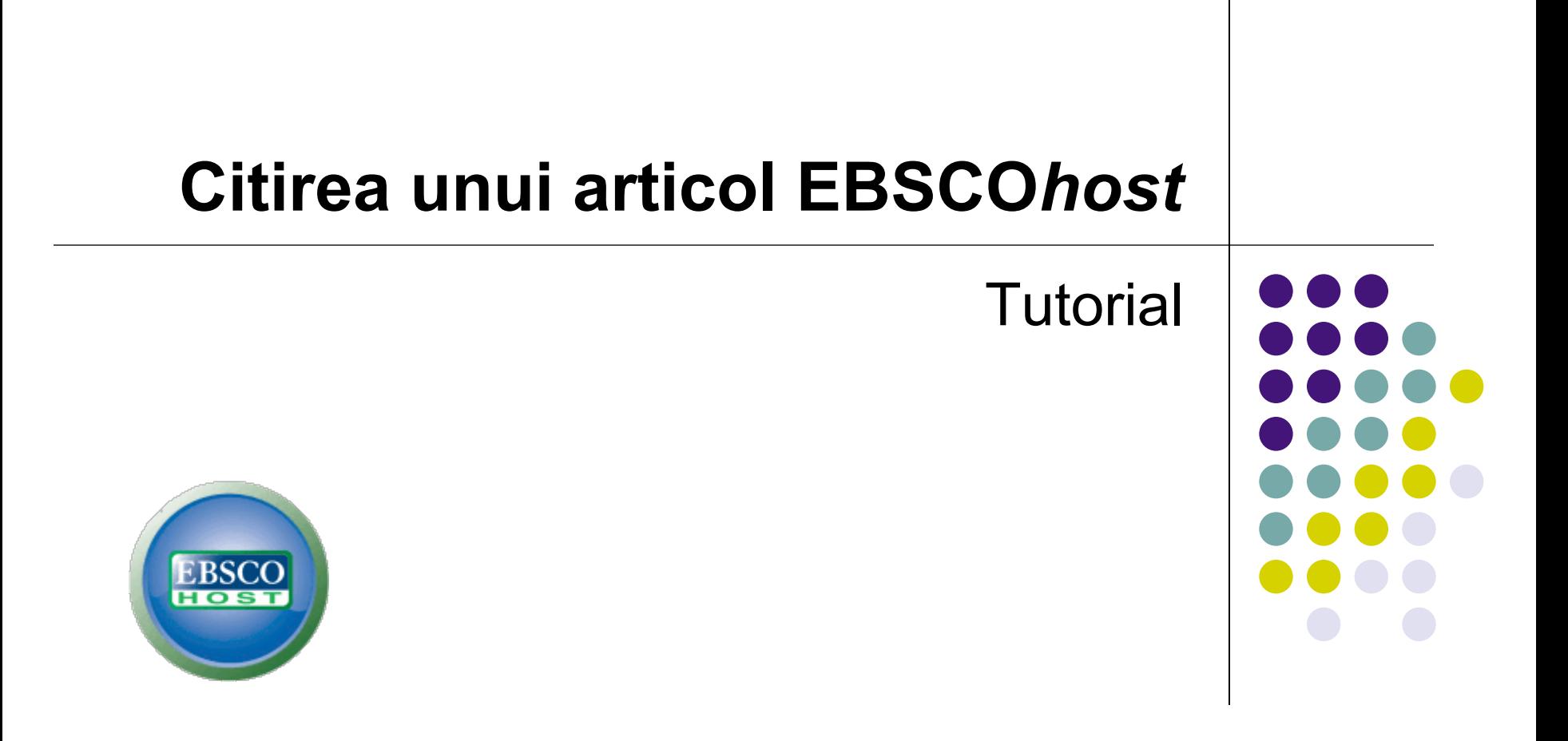

support.ebsco.com

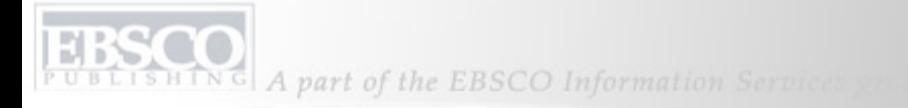

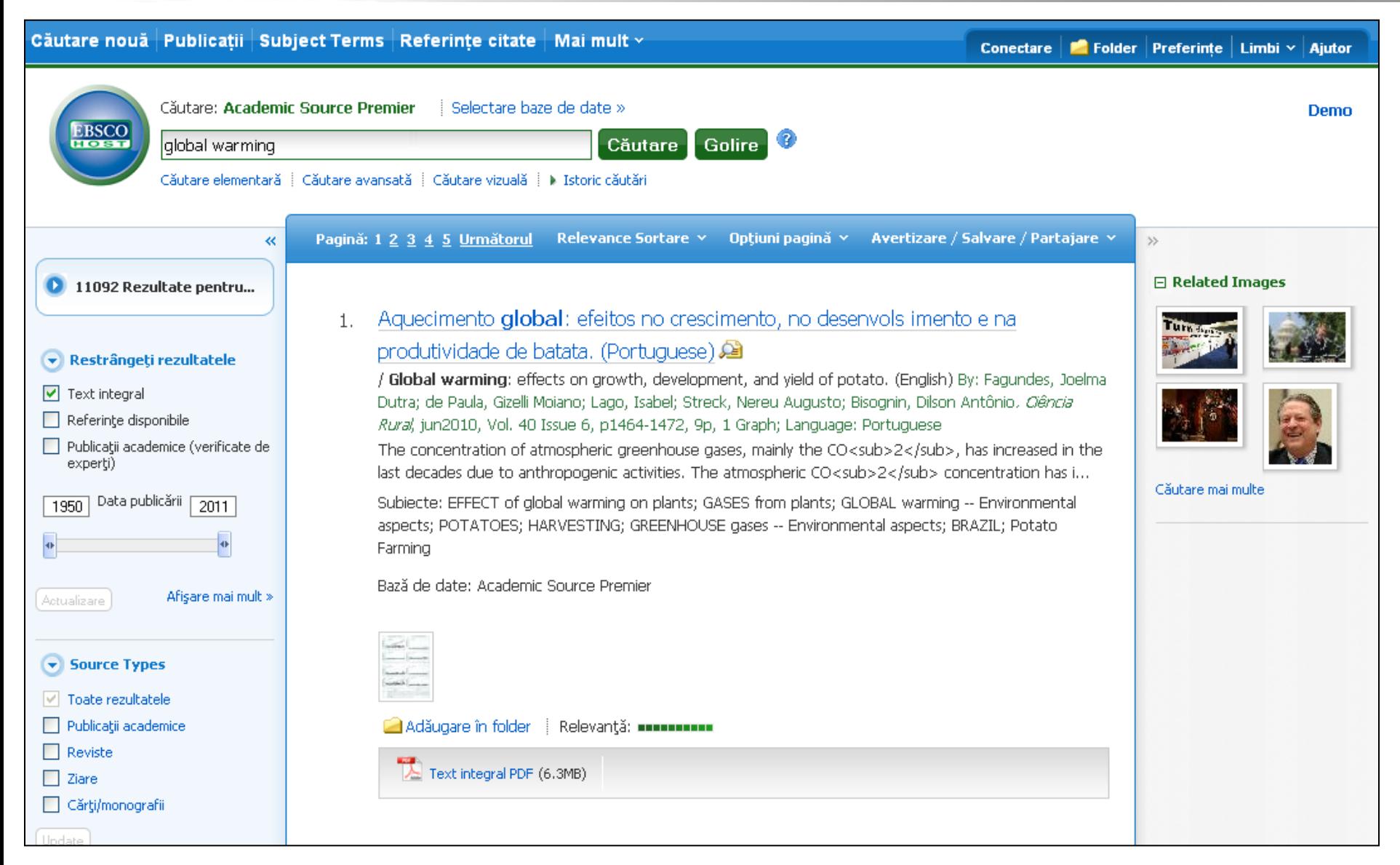

Bun venit în tutorialul EBSCO Citirea unui articol în EBSCO*host*. În acest tutorial, vom vedea care sunt funcţiile înregistrărilor detaliate EBSCO*host* ale unui element Listă de rezultate.

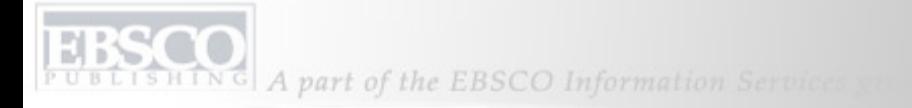

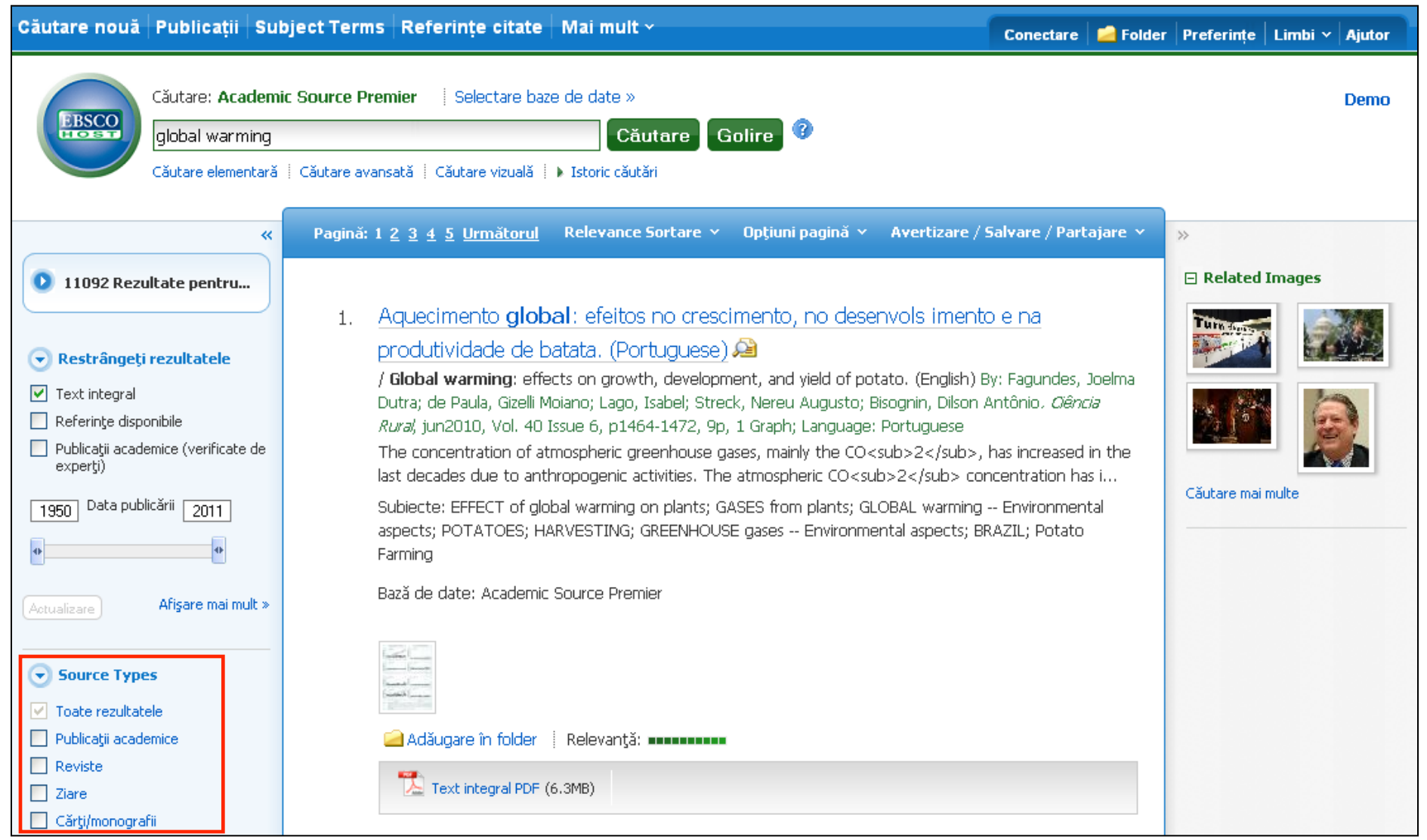

Este afişată o Listă de rezultate, care afişează implicit Toate rezultatele. Pot fi aplicate filtre listei de rezultate pentru a vizualiza rezultate în funcţie de anumite tipuri de documente, precum publicaţii academice, reviste sau cărţi/monografii, utilizând casetele de marcaj din coloana stângă. Faceţi clic pe un titlu de articol pentru a vizualiza **Înregistrarea detaliată**.

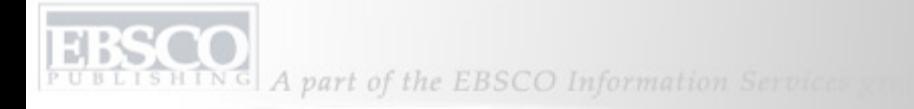

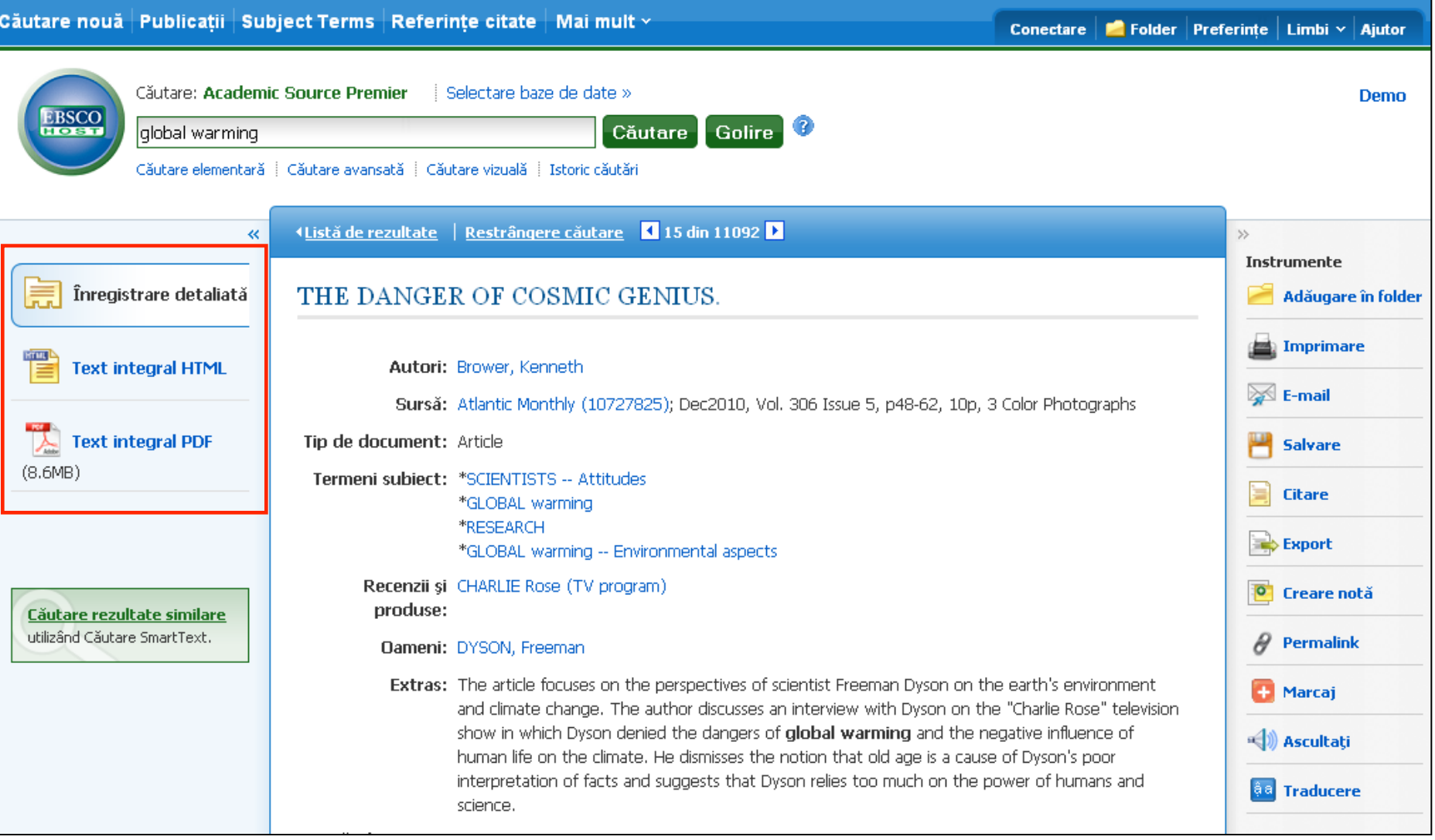

Din coloana din partea stângă, puteţi accesa toate versiunile disponibile ale elementului vizualizat. Acestea pot include **HTML** sau **Text integral PDF**. De asemenea, puteţi efectua o Căutare SmartText a termenilor de căutare, pentru a căuta rezultate similare.

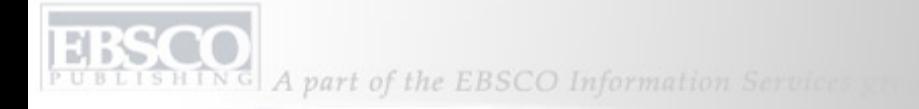

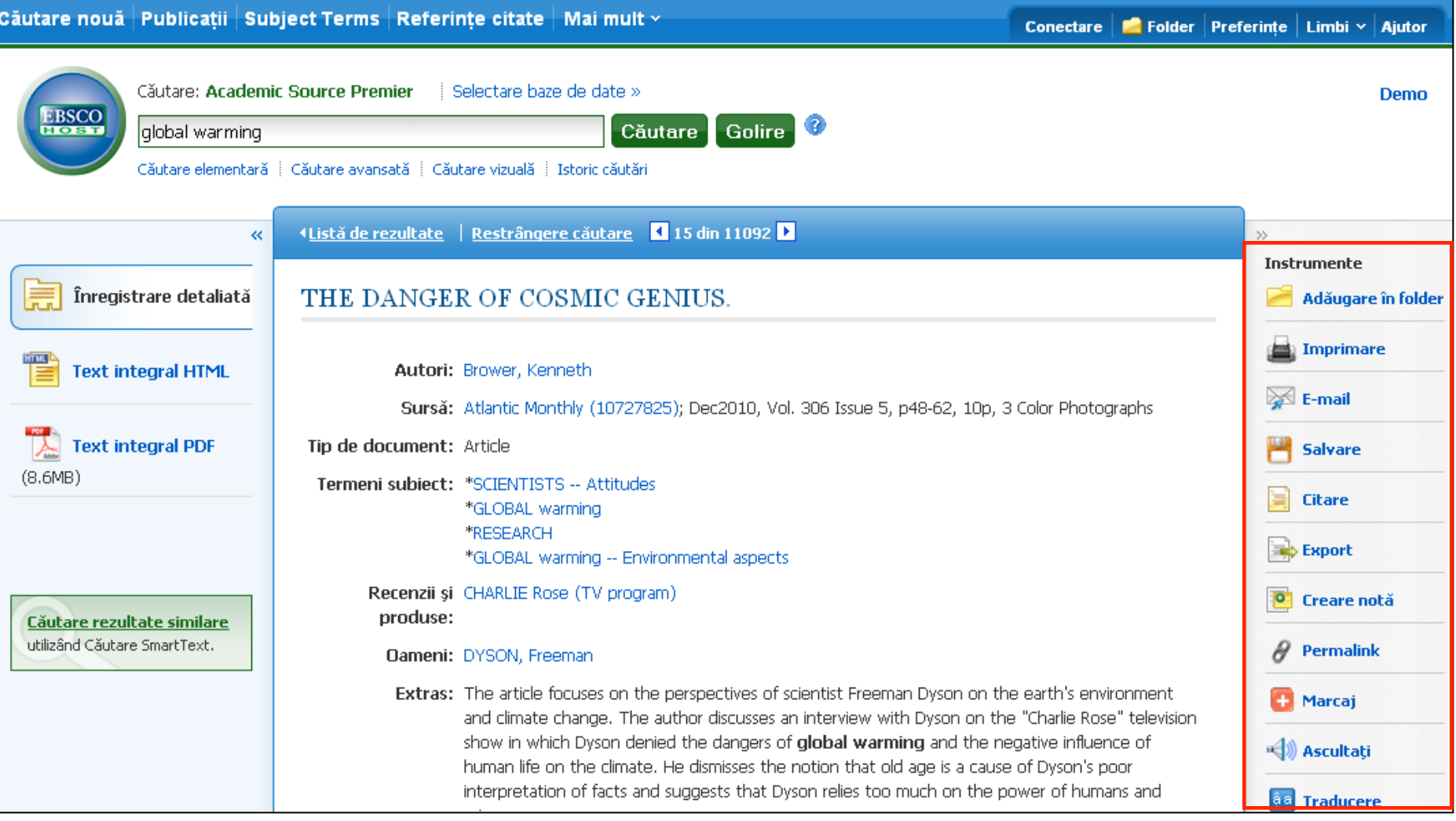

Folosind instrumentele din coloana din partea dreaptă, aveţi opţiunea de **Imprimare**, **E-mail**, **Salvare**, **Citare** sau **Export** al articolului sau de adăugare în folderul dvs. De asemenea, aveţi opţiunea **Creare notă** pentru a crea o notă despre articol şi a o salva în folderul personal. Faceţi clic pe **Permalink** pentru a accesa o legătură permanentă la articol sau faceţi clic pe **Marcaj** pentru a adăuga articolul la favorite în browserul dvs. sau pentru a-l partaja prin intermediul unor servicii precum Facebook, Twitter sau Del.icio.us.

G A part of the EBSCO Information Services

部

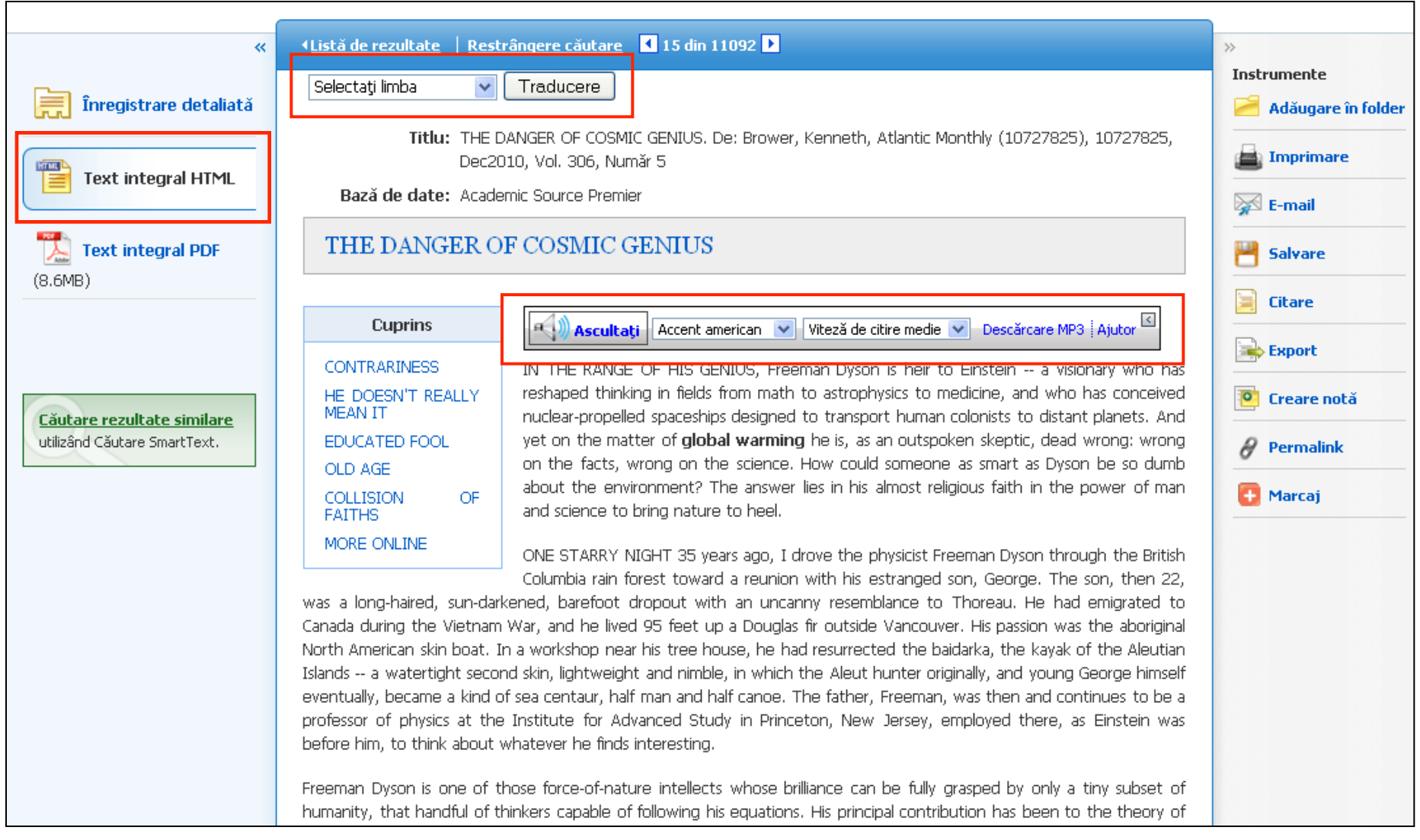

Dacă este activată de către administrator pentru Text integral HTML, puteţi vedea opţiunea **Ascultare** a articolului, cu ajutorul funcţiei Text în vorbire, precum şi opţiunea de **Traducere** a articolului într-una din limbile disponibile.

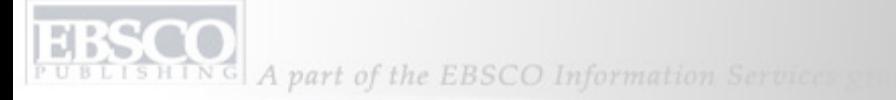

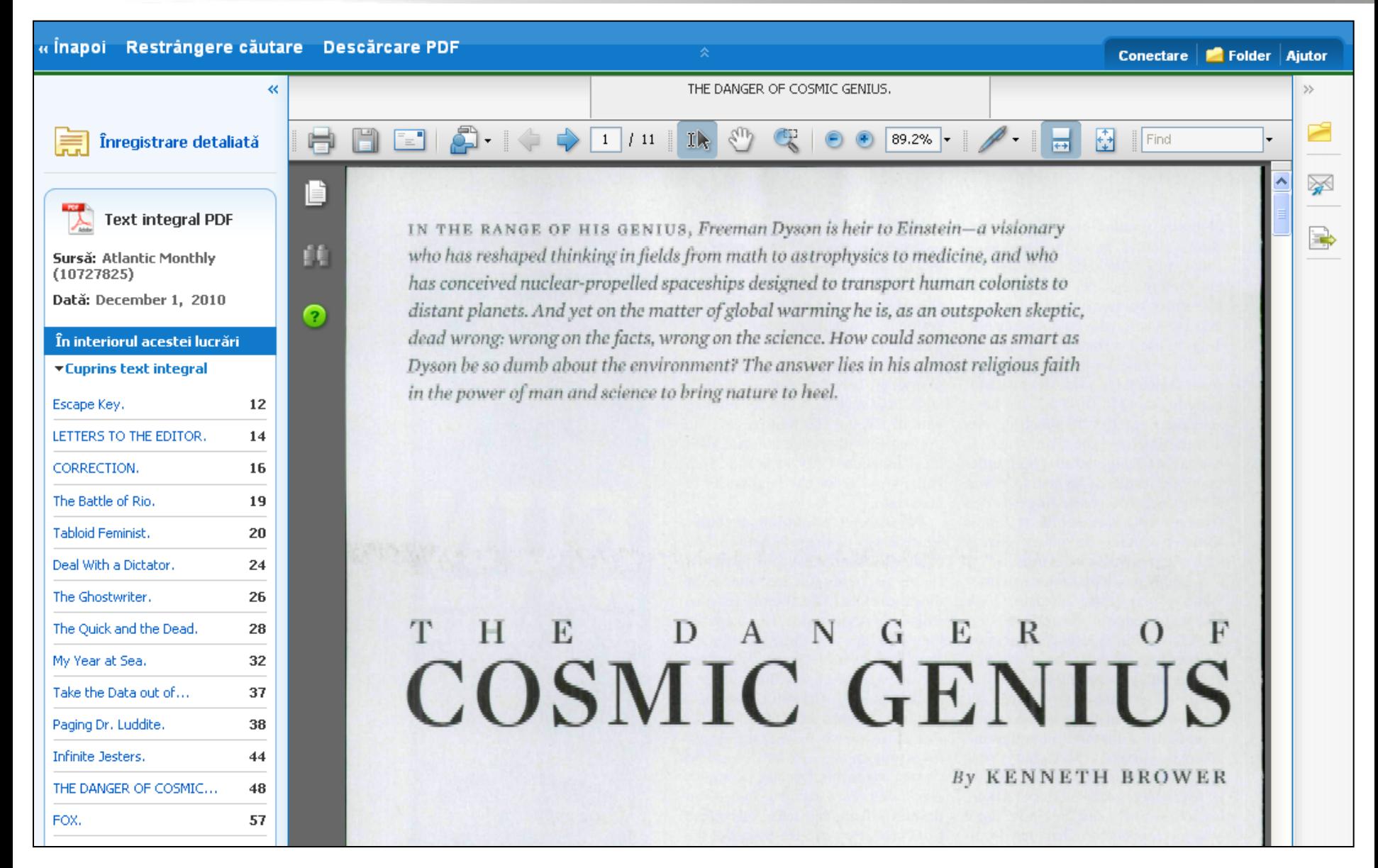

Faceţi clic pe legătura **Text integral PDF** pentru a vizualiza textul integral în instrumentul Vizualizator PDF.

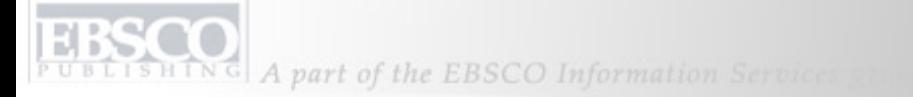

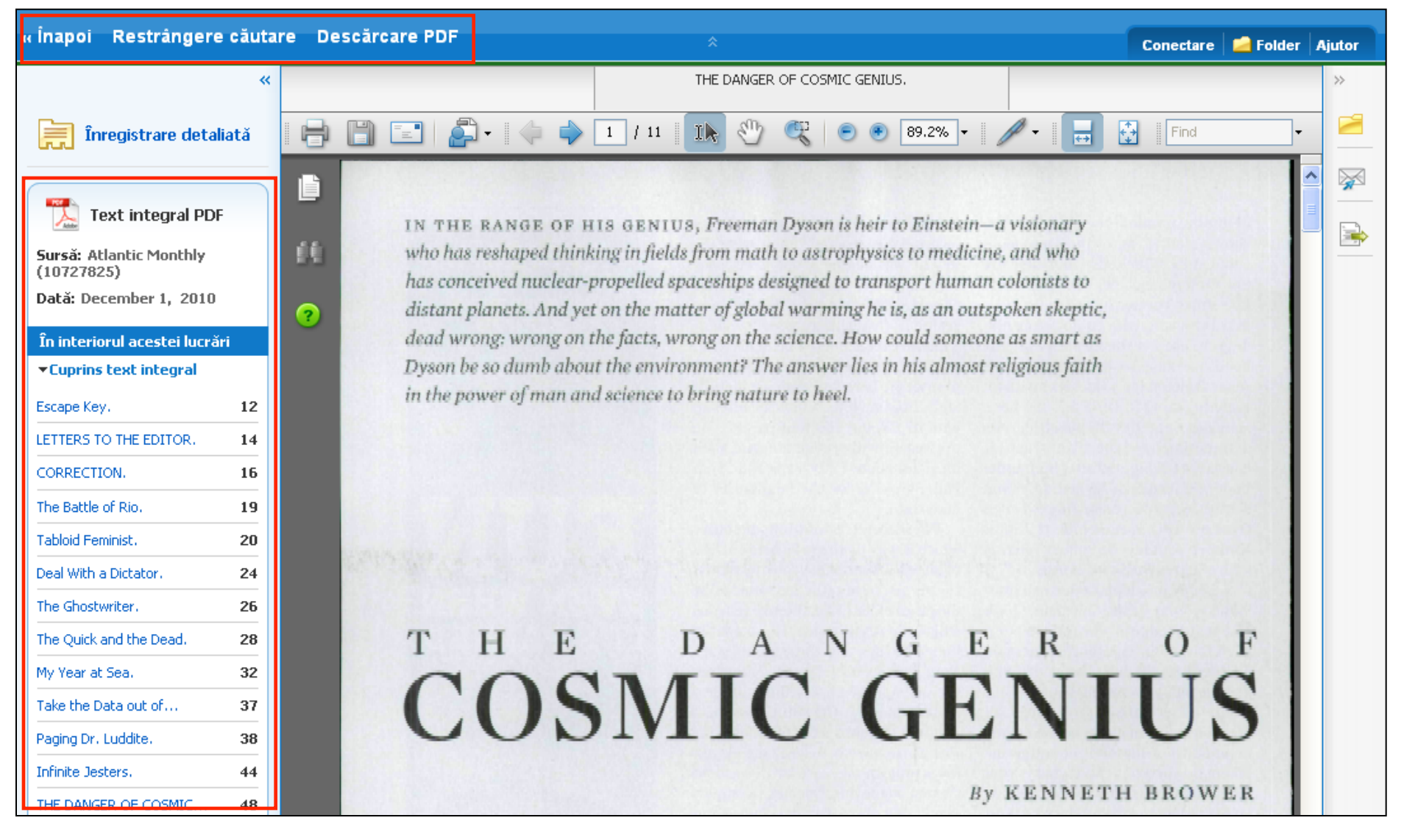

Puteţi reveni la lista de rezultate, puteţi restrânge căutarea sau puteţi descărca PDF-ul printr-un clic pe legăturile din partea superioară a Vizualizatorului. Din coloana **În interiorul acestei lucrări**, puteţi să accesaţi alte articole din acelaşi număr al sursei sau puteţi să **Selectaţi alt număr**.

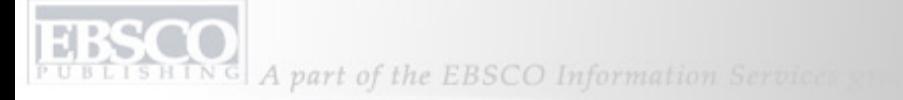

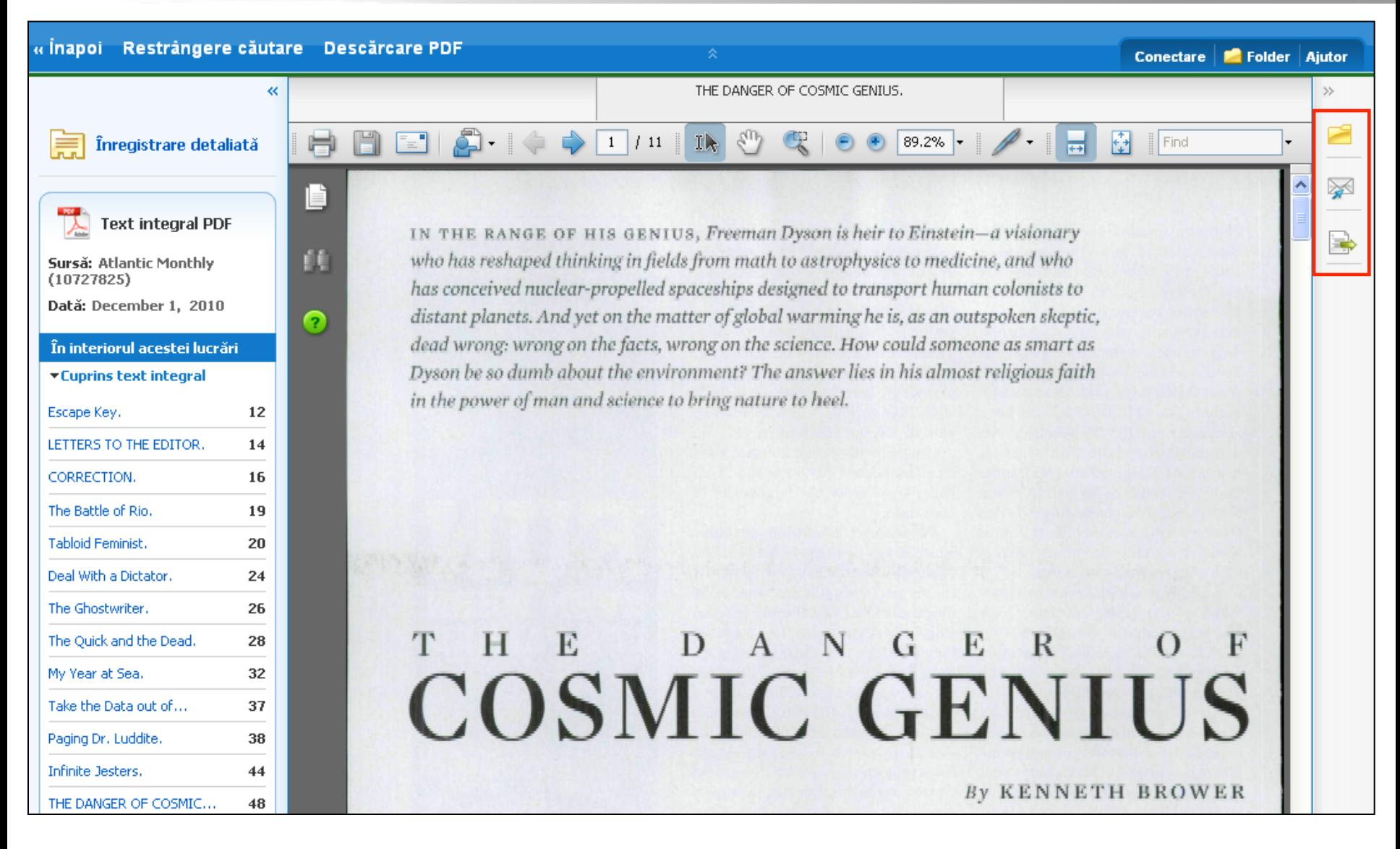

Cu ajutorul pictogramelor din dreapta, aveţi opţiunile de **Adăugare articol în folder**, **E-mail** sau **Export** al articolului.

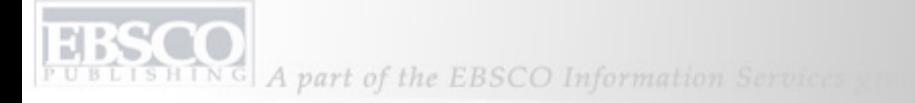

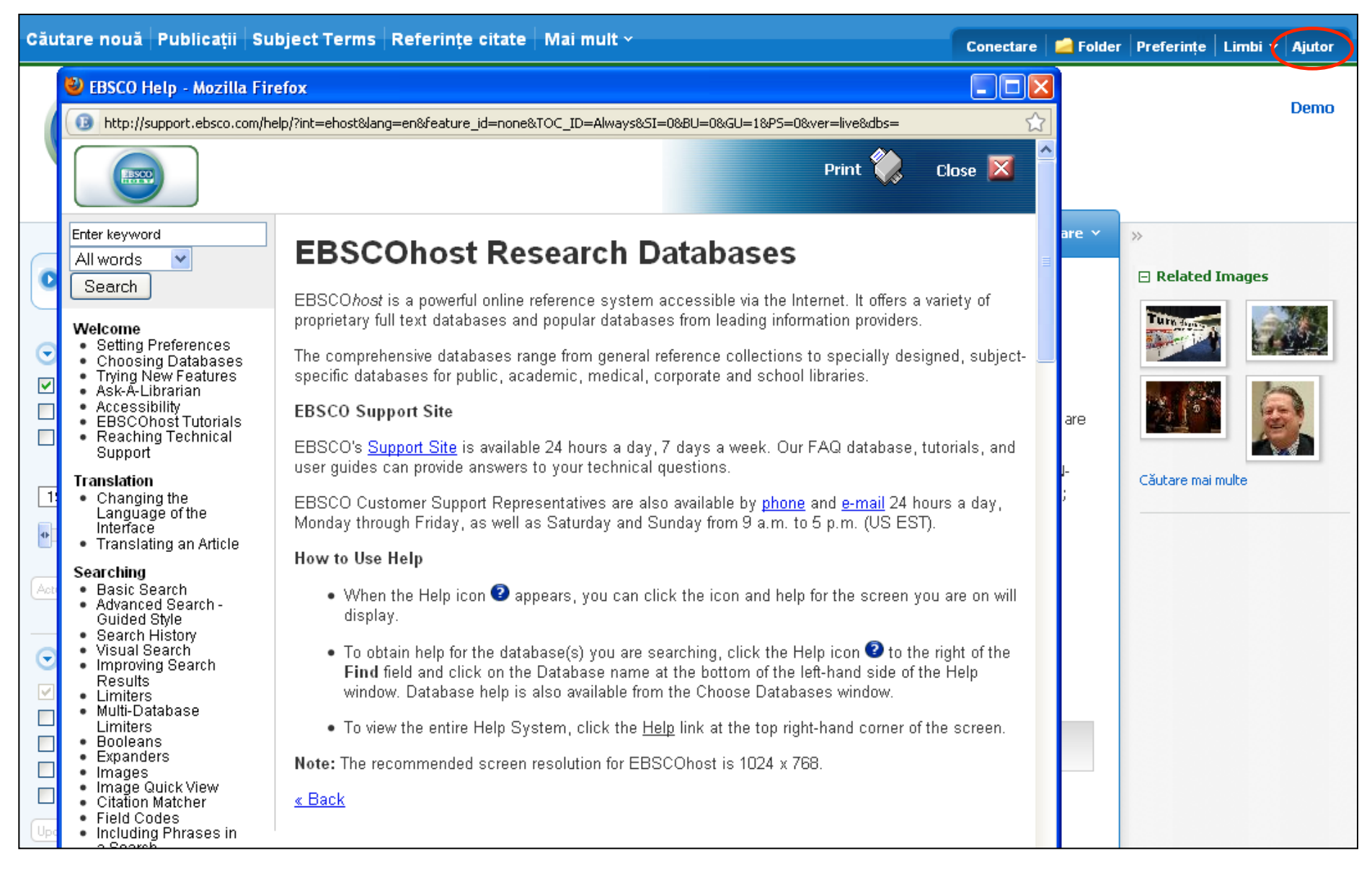

Faceţi clic pe legătura **Ajutor** pentru a vedea întreg sistemul online de Ajutor.

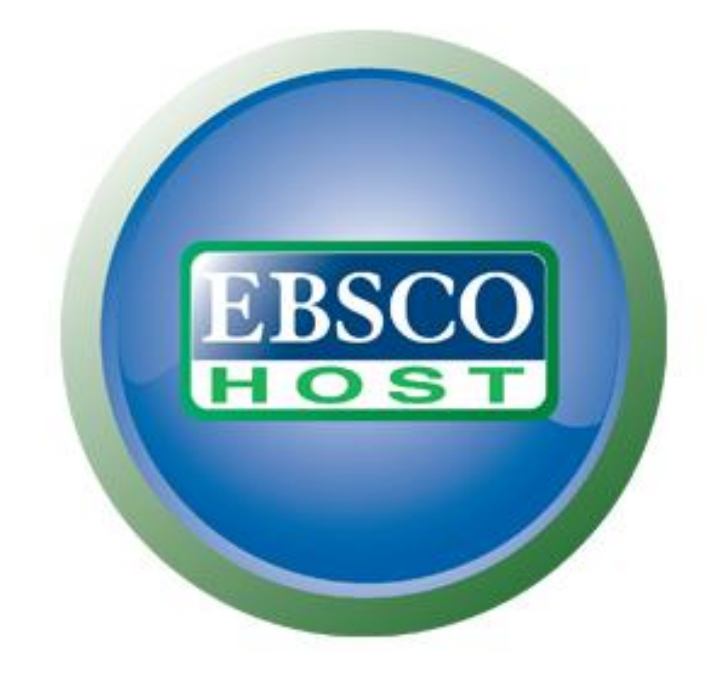

## Pentru mai multe informaţii, vizitaţi site-ul de asistenţă EBSCO **http://support.ebsco.com**